# ADITUS – Reader: Digitale Tools und Datenbanken für die Altertumswissenschaften

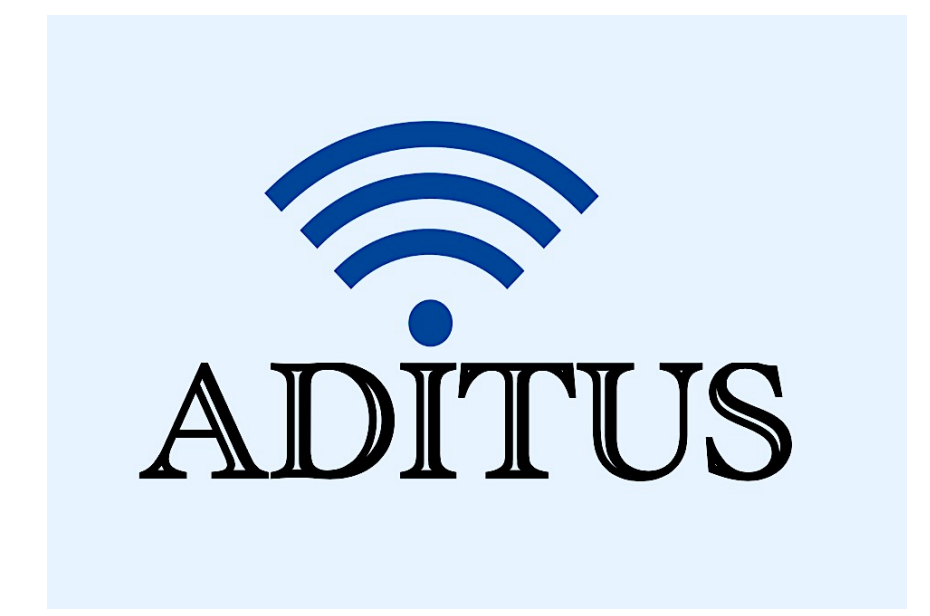

Der vorliegende Reader ist im Rahmen des ADITUS-Projekts ADITUS (Altertumswissenschaftliche Digitale Tutorientools für Studierende) unter der Leitung von Prof. Dr. Nicola Hömke und Dr. Simone Finkmann am Heinrich Schliemann-Institut für Altertumswissenschaften erarbeitet worden und soll Studierenden einen schnellen Überblick über hilfreiche digitale Tools und Datenbanken für die Altertumskunde geben und den Einstieg in die Nutzung erleichtern. Es handelt sich um eine kleine Auswahl der verfügbaren digitalen Tools, die keinen Anspruch auf Vollständigkeit erhebt und kontinuierlich erweitert werden soll. Für Tools und Methoden zur digitalen Textanalyse wurde bewusst auf eine Darstellung der Programme verzichtet, die bereits ausführlich von der forTEXT-Projektgruppe beschrieben wurden.

# Mitwirkende:

- Merle Kallet: Tutorin, WS 2021/2022
- Jonas Rosenow: Tutor, WS 2021/2022
- Clara Harboth: studentische Hilfskraft und Tutorin, WS 2021/2022
- Sontje Ladwig: studentische Hilfskraft und Tutorin, SoSe 2022

# Arachne

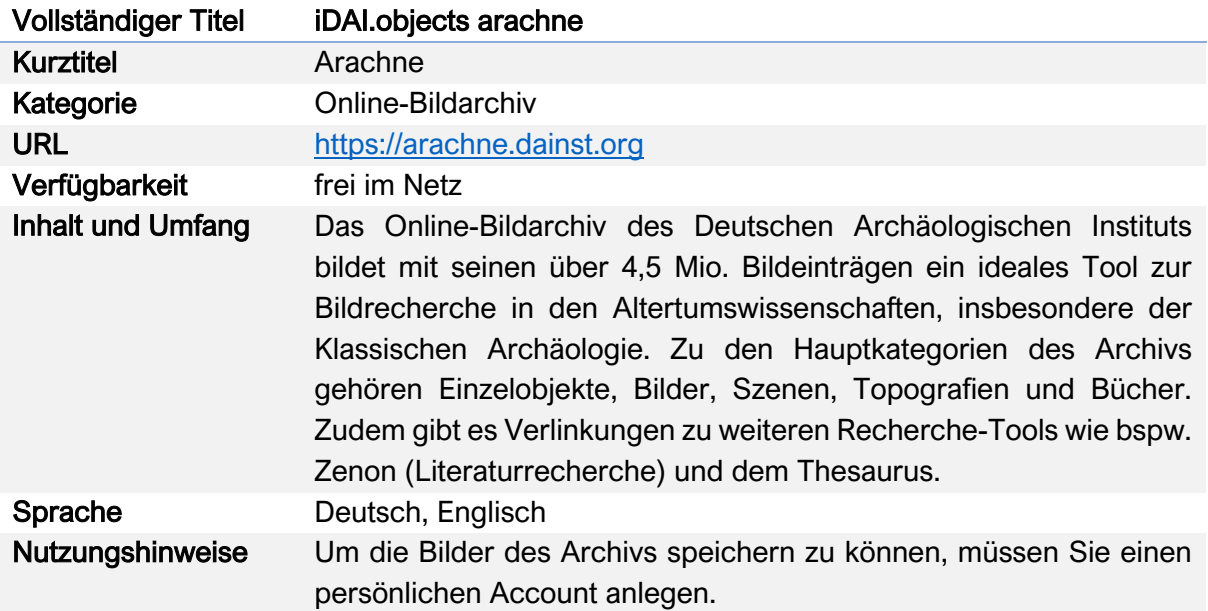

#### Nutzungsanleitung:

#### a) Recherche

#### Schritt 1:

Gehen Sie auf die Startseite des Bildarchivs unter https://arachne.dainst.org. Sie können sich hier auch einen persönlichen Account anlegen. Für Ihre Recherche geben Sie einen Suchbegriff in die Eingabemaske ein und klicken Sie auf das Lupen-Symbol oder drücken Sie die Enter-Taste. Beim Tippen des Suchbegriffs werden Ihnen Vorschläge unterbreitet, die ggf. hilfreich für Ihre Suche sein könnten. Dies kann viel Zeit bei der Recherche ersparen.

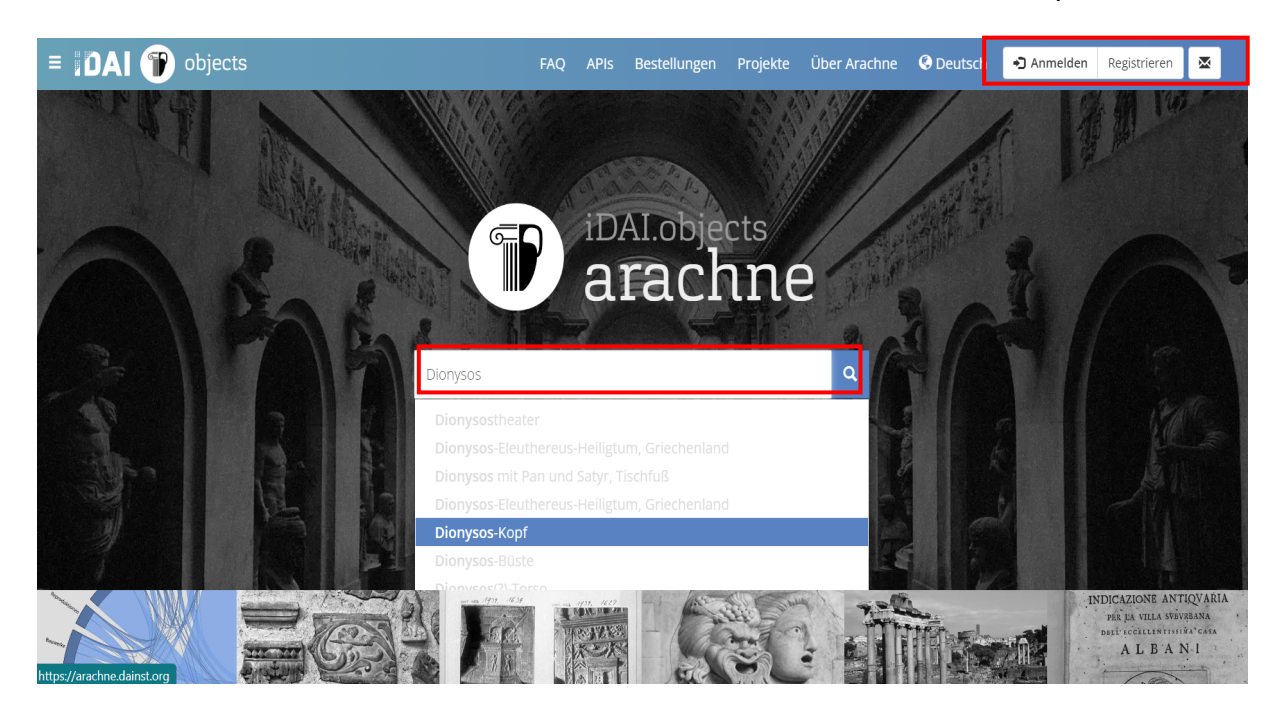

### Schritt 2:

Ihnen werden nun alle Ergebnisse zum Suchbegriff aufgelistet. Sie haben hier die Möglichkeit, diese nach Präferenz sortieren zu lassen.

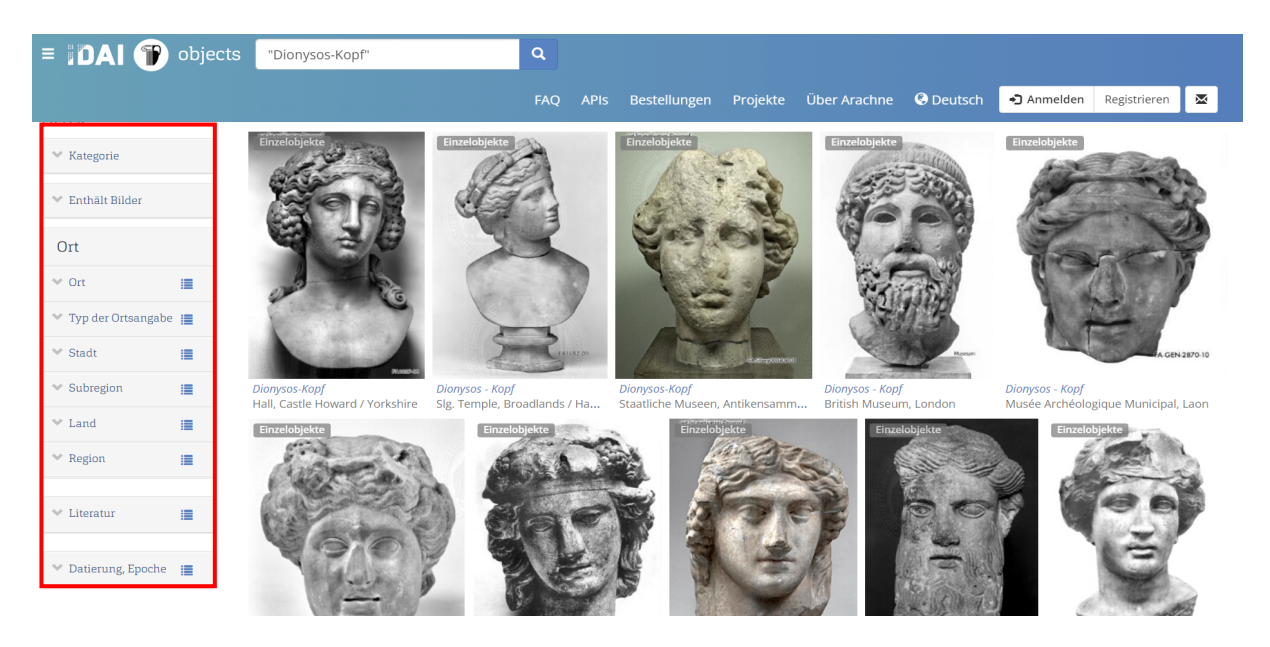

Dabei stehen Ihnen zahlreiche Optionen zur Verfügung; besonders nützlich sind jedoch:

- Unter "Kategorie" haben Sie die Möglichkeit die Suchergebnisse nach Bildern, Rezeptionen, Reproduktionen etc. zu filtern.
- Mit dem "Typ der Ortsangabe" können Sie bspw. nach dem Aufbewahrungsort, Fundort und letztem bekannten Aufbewahrungsort filtern.
- Ebenfalls hilfreich ist der Reiter "Datierung, Epoche" weiter unten, durch welchen die Suchergebnisse nach epochenzeitlichen Stilen sortiert werden.

Nachdem Sie eine Präferenz gesetzt haben, sortieren sich die Ergebnisse automatisch neu.

#### Schritt 4:

Wenn Sie mit dem Mauszeiger über die Kacheln fahren, werden diese Ihnen hervorgehoben und nähere Informationen zum Eintrag aufgezeigt.

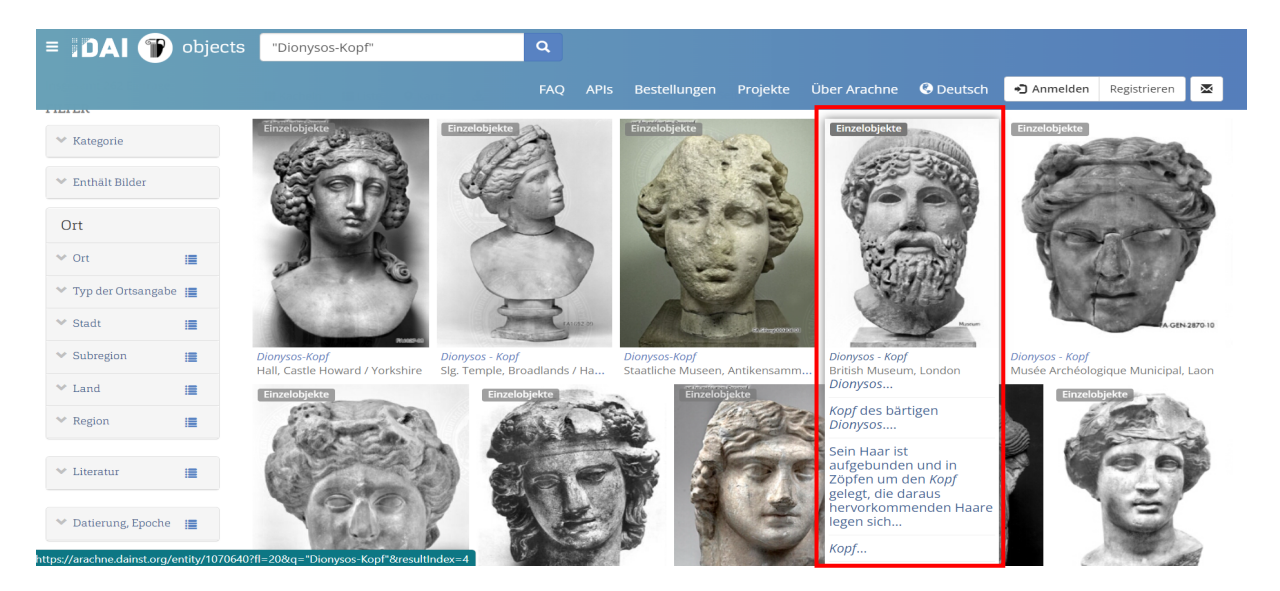

Klicken Sie für weitere Informationen auf die Kachel.

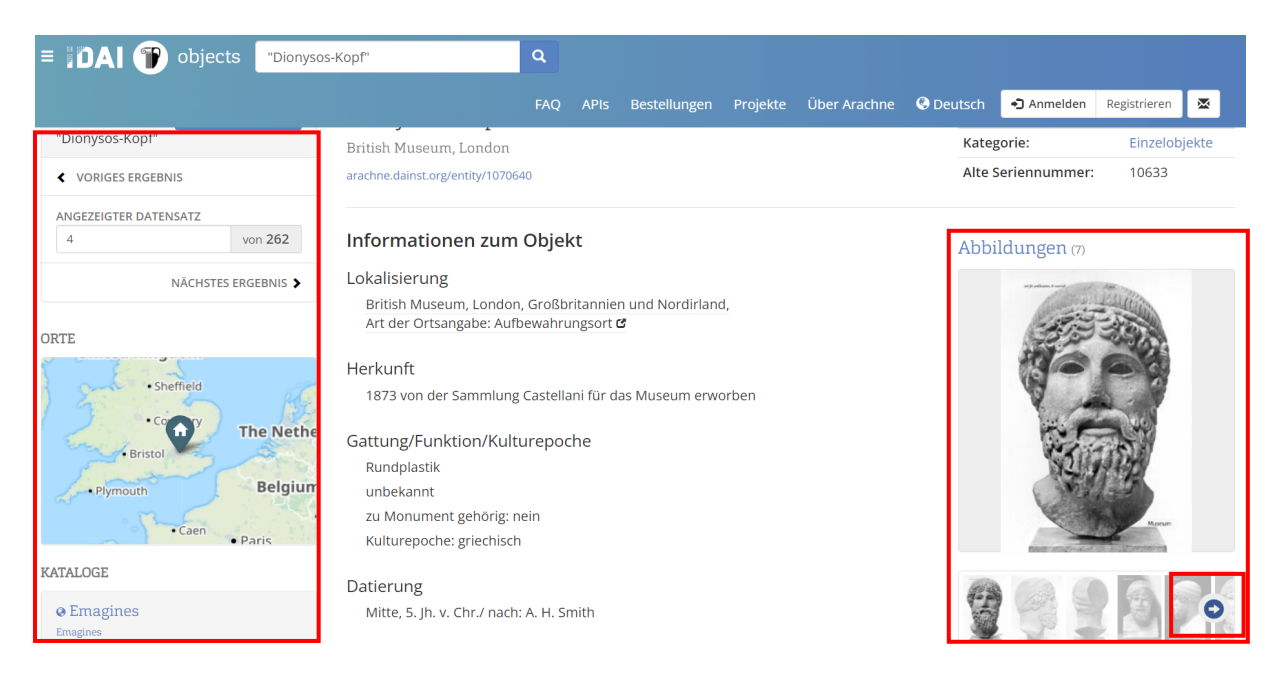

Auf der neu geladenen Seite gelangen Sie zum Detaileintrag für das ausgewählte Objekt. Hier erhalten Sie zahlreiche Informationen bzgl. Herkunft, Gattung, Datierung, Technik, Material, Erhaltung, etc. Auf der linken Seite wird Ihnen in einer Karte der aktuelle Aufbewahrungsort angezeigt, auf der rechten Seite Abbildungen zum Objekt, durch welche Sie sich mithilfe des blauen Pfeils durchblättern können.

Klicken Sie für eine vergrößerte Ansicht der Abbildungen auf die Abbildung selbst. Mithilfe der zwei Pfeile am unteren Bildrand können Sie sich durch die Galerie blättern. Am oberen rechten Rand finden Sie die Optionen, sich die Bildmetadaten und das Bild im Vollbildmodus oder gedreht anzeigen zu lassen. Hier können Sie auch mit einem Klick auf "Zurück zu Dionysos-Kopf" wieder zum Katalogeintrag zurückkehren.

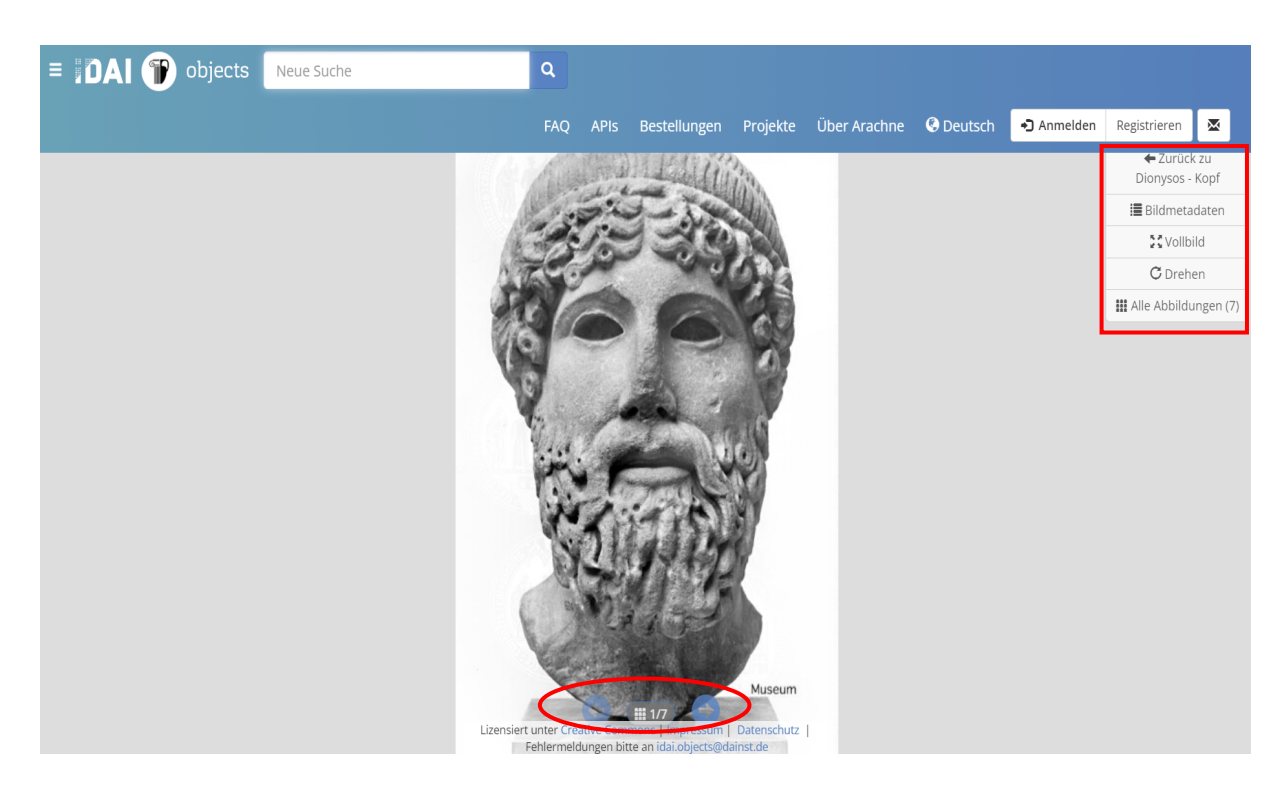

#### b) Alternative Recherche

Sollten Sie es bevorzugen, direkt in einer bestimmten Kategorie Ihre Recherche durchzuführen, haben Sie dazu auf der Startseite bereits die Möglichkeit. Die Bildleiste am unteren Rand stellt auch eine versteckte Suchfunktion dar.

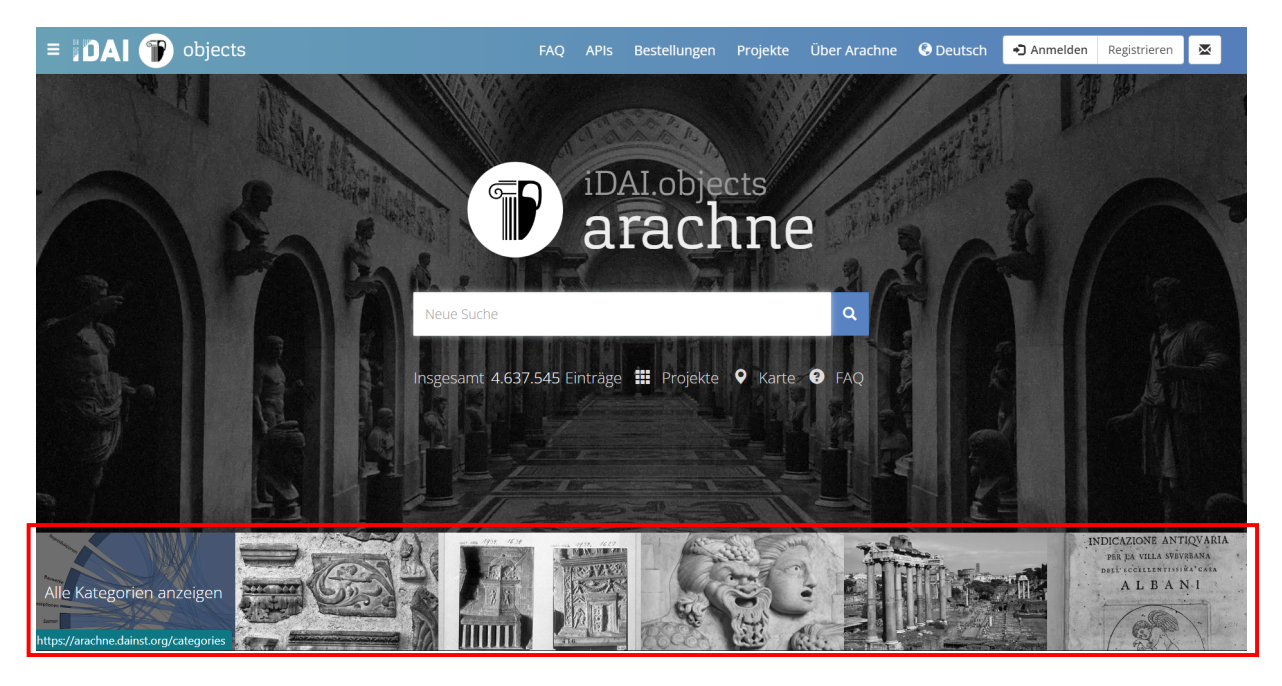

Dabei steht jedes Bild für eine andere Kategorie. Klicken Sie einfach auf die jeweilige Kategorie, welche Sie durch-suchen können. Sie können sich über das erste Bild alle Kategorien anzeigen lassen.

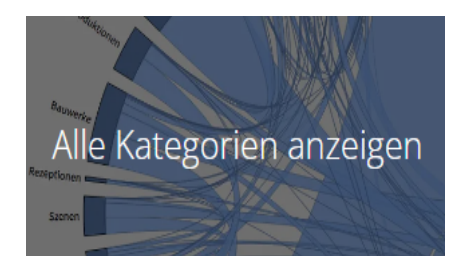

Unter "Alle Kategorien anzeigen" öffnet sich eine neue Seite. Dort werden Ihnen auf der linken Seite die Kategorien in Form von Kacheln aufgelistet, auf der rechten Seite in Form einer Grafik. In beiden Fällen können Sie die gewünschte Kategorie anwählen und werden zur Suchmaske der jeweiligen Kategorie weitergeleitet.

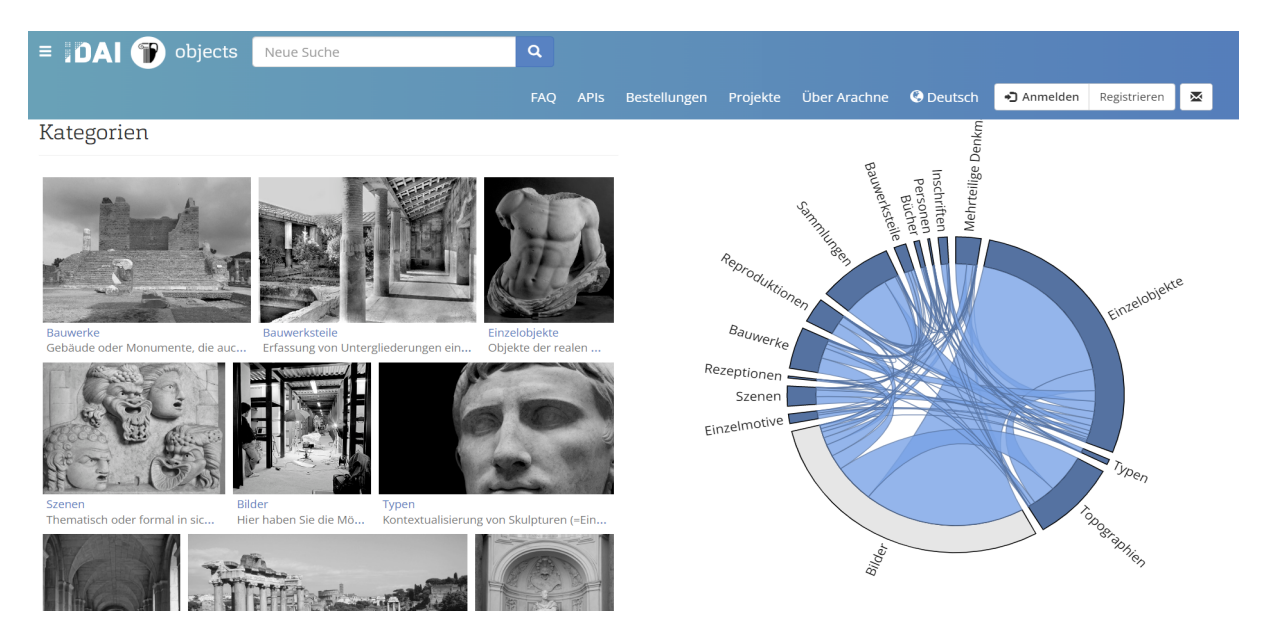

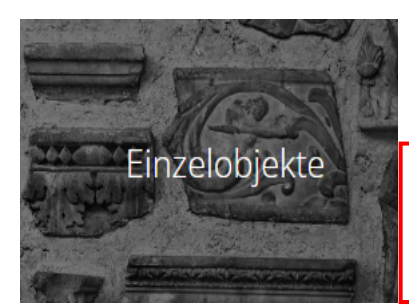

Über "Einzelobjekte" gelangen Sie direkt zu einer Suchmaske, welche nur innerhalb der ausgewählten Kategorie nach passenden Einträgen sucht.

Zuerst erhalten Sie ganz oben auf der Seite eine Information, was unter einem Einzelobjekt zu verstehen bzw. wie es definiert ist und in welchem Zusammenhang es zu anderen Kategorien stehen kann.

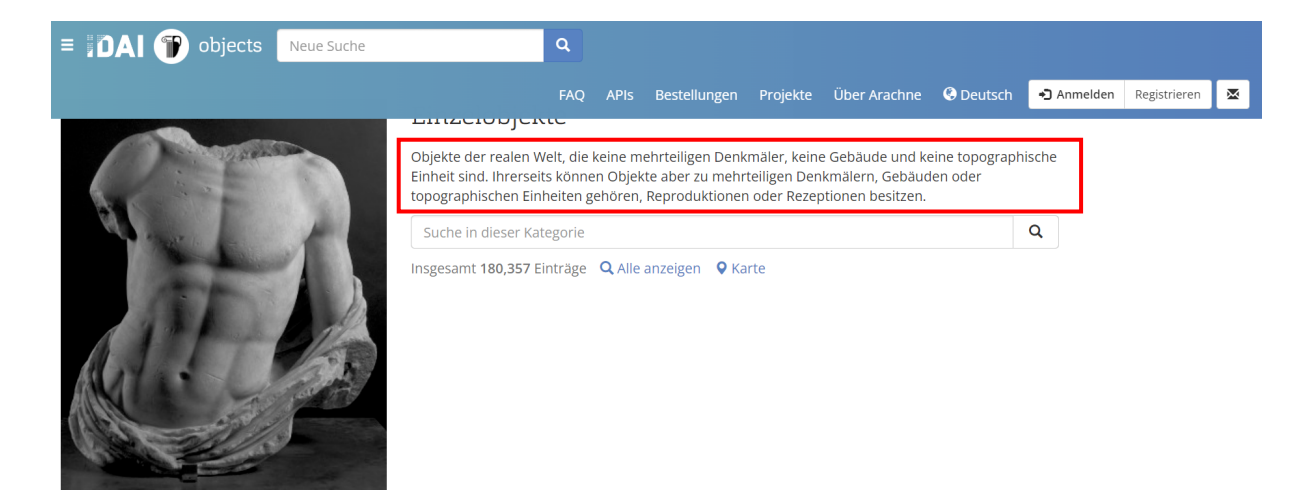

Weiter unten auf der Seite werden Ihnen alle Einträge dieser Kategorie aufgelistet, die Sie bereits mithilfe der Pfeile durchblättern und mittels eines Filters sortieren können. Nach Anwählen des Filters, sortieren sich die Ergebnisse automatisch neu. Es kann dabei nur ein Filter gesetzt werden, da es sich nur um ein Merkmal der Sortierung aller Einträge der Kategorie "Einzelobjekte" handelt!

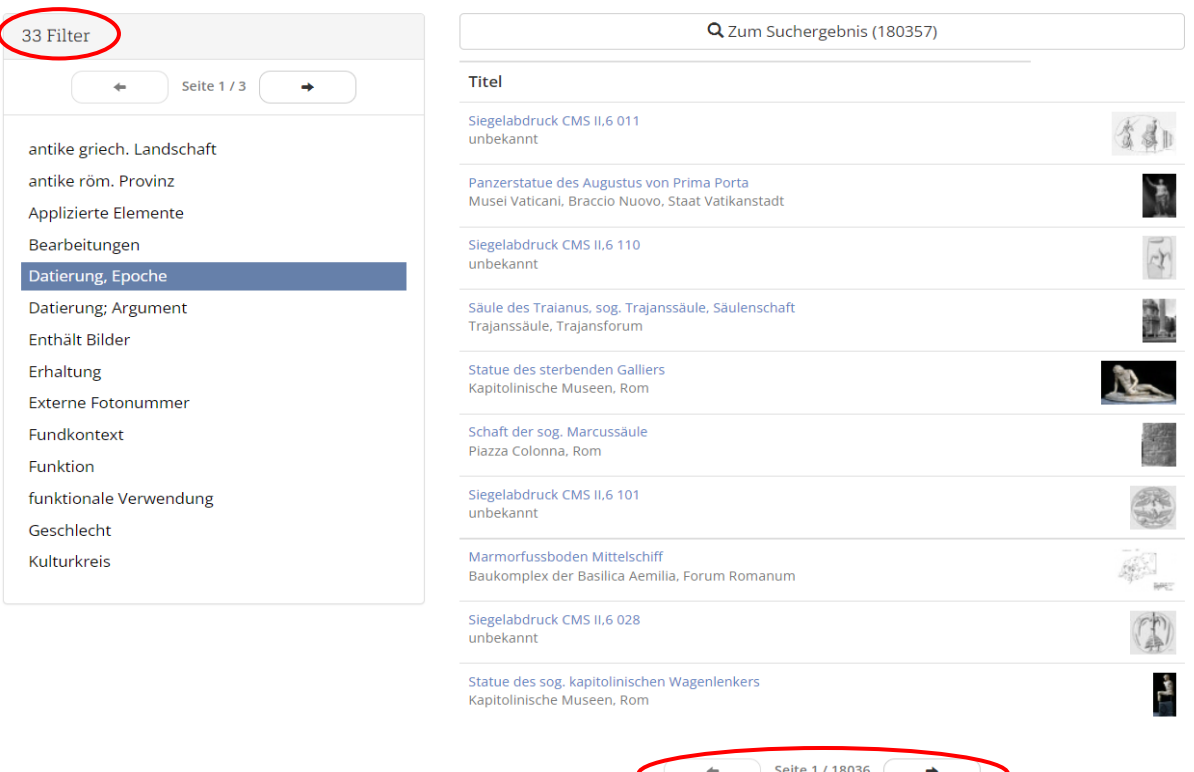

Geben Sie für die Recherche einen Suchbegriff in das Suchfeld ein und klicken anschließend auf das Lupen-Symbol.

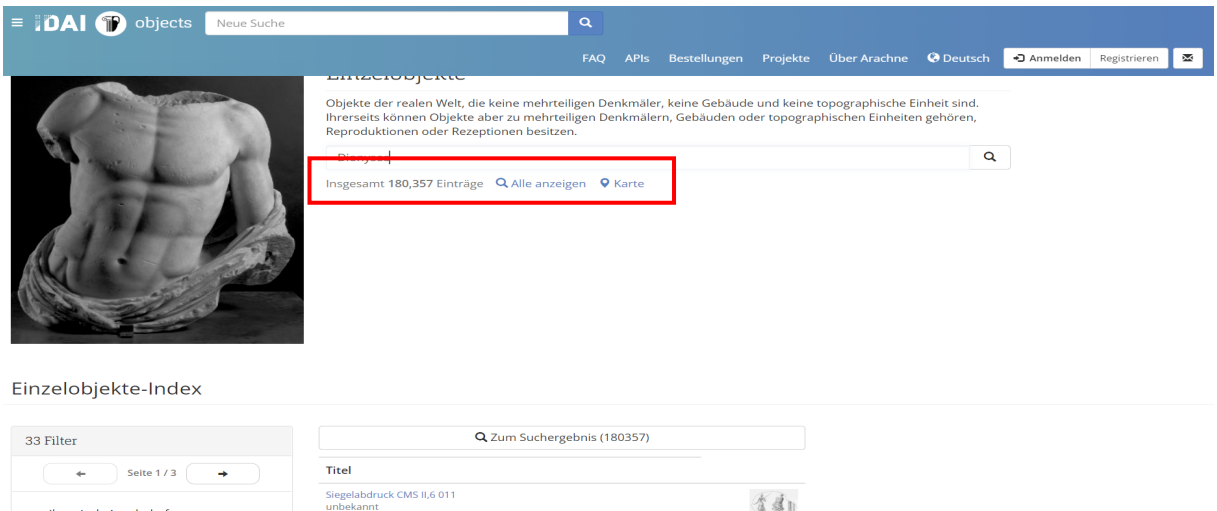

Nun werden Ihnen nur Ergebnisse geliefert, die sich innerhalb der Kategorie "Einzelobjekte" befinden. Diese können Sie wie oben unter a) Recherche beschrieben, weiter filtern und sortieren.

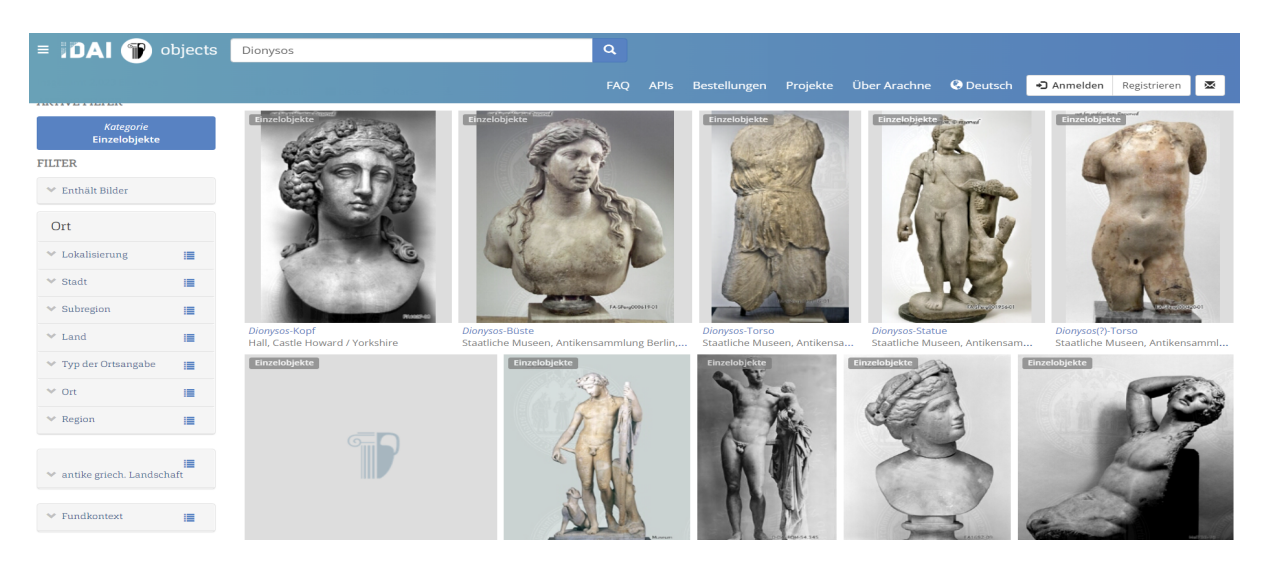

#### c) Weiterführende Recherche-Tools

#### Schritt 1:

Gehen Sie auf die Startseite von Arachne unter: https://arachne.dainst.org und klicken Sie auf den Reiter "Projekte".

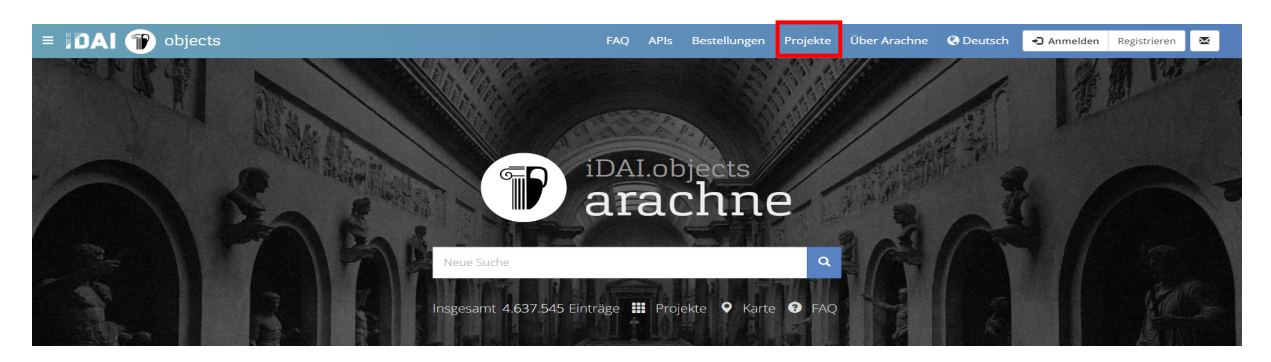

# Schritt 2:

Sie werden nun auf eine Website iDAI.world weitgeleitet, auf welcher Sie Ihre Recherche noch mehr ausweiten und/oder verfeinern können: https://idai.world/

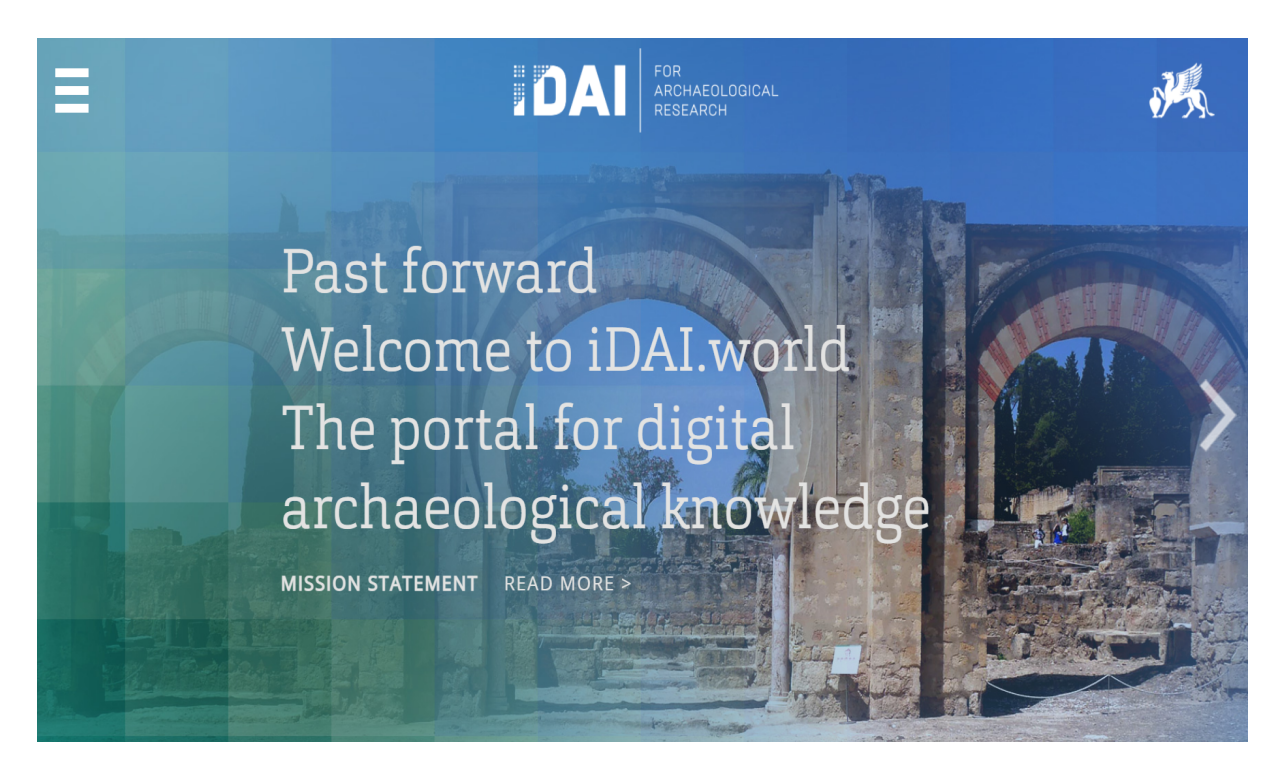

# Schritt 3:

Weiter unten auf der Seite finden Sie drei große Kacheln, welche weitere Suchgebiete abbilden. Wählen Sie die Kachel mit der gewünschten Rubrik aus. Sie werden dann auf eine neue Webseite geleitet, auf welcher Sie entsprechende Recherche-Tools für die weitergehende Suche finden.

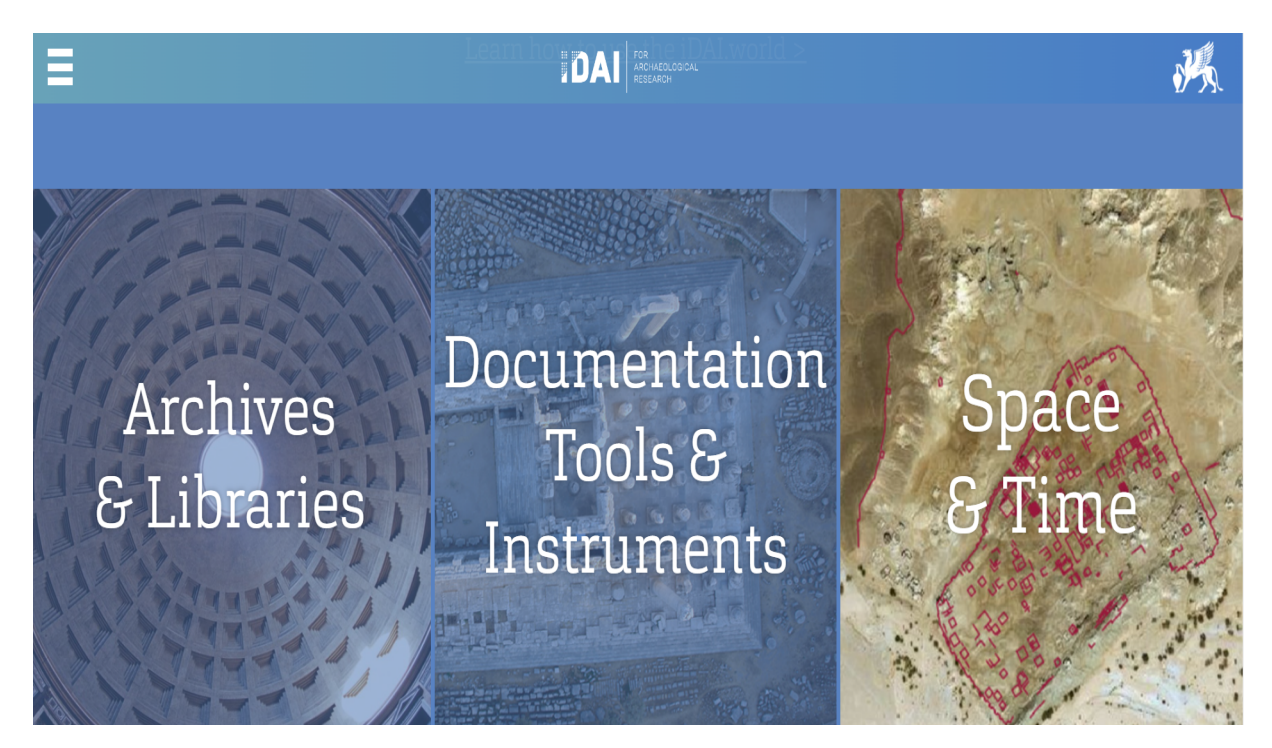